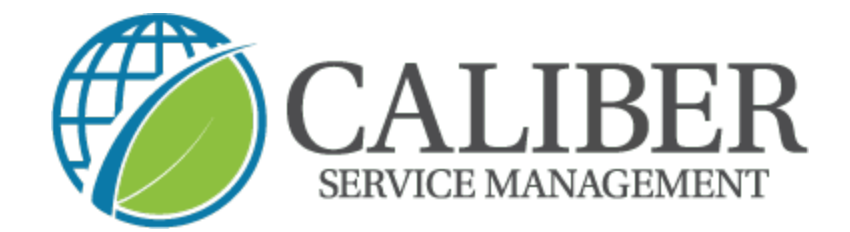

## **How to Check in & out of a Snow Removal Work Order**

**1. Open the U�lizeCore app and click on the "+" under work orders**

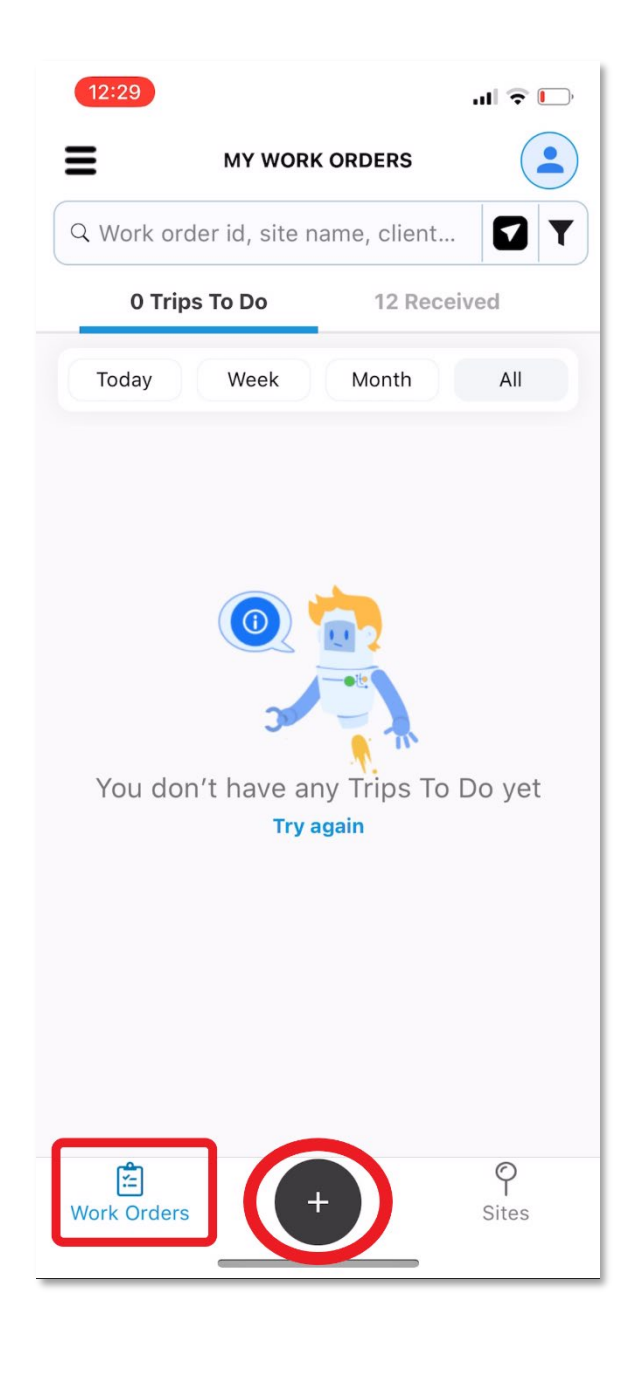

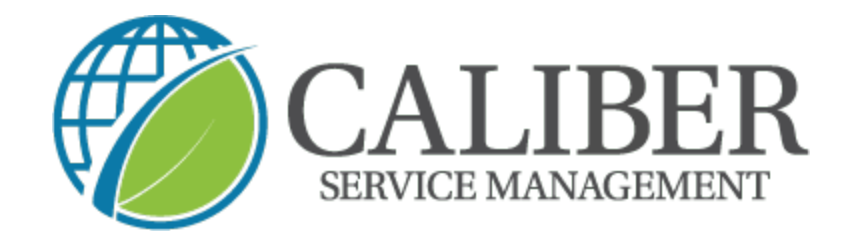

**2. Next**  $\rightarrow$  click on the "report service" button

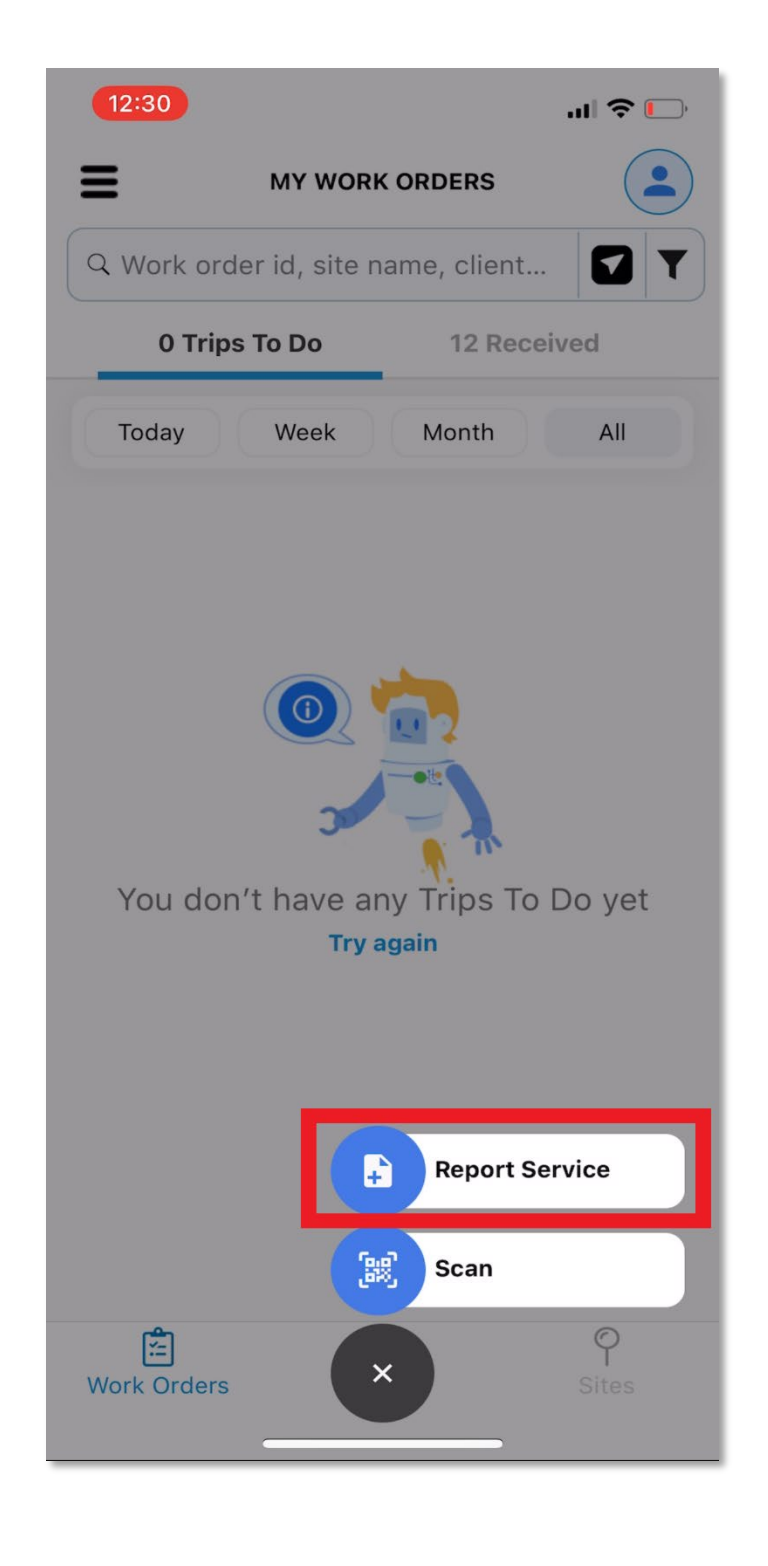

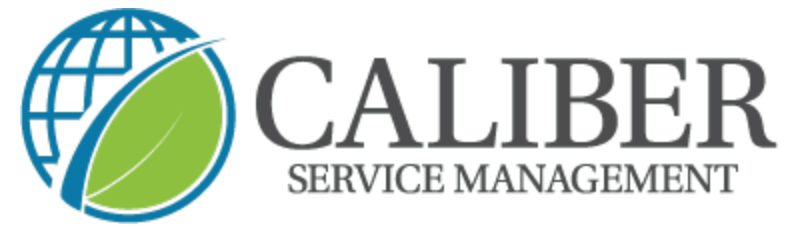

**3. Now you can search for the site you are at**

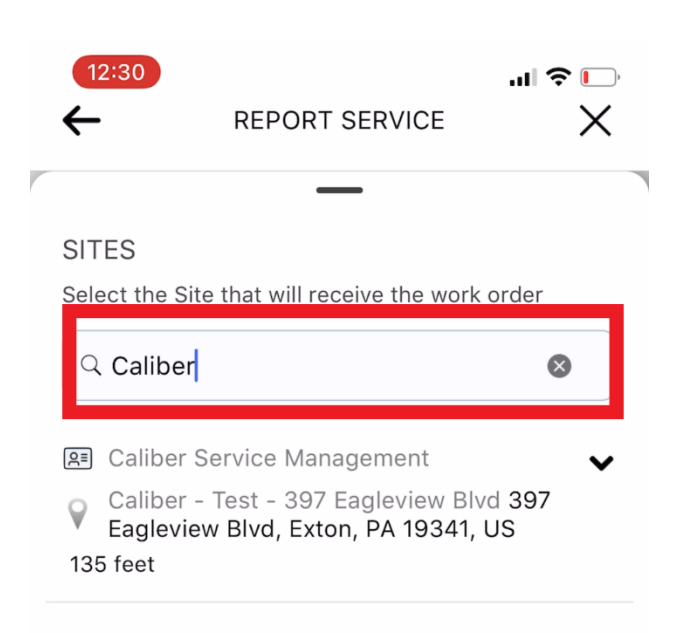

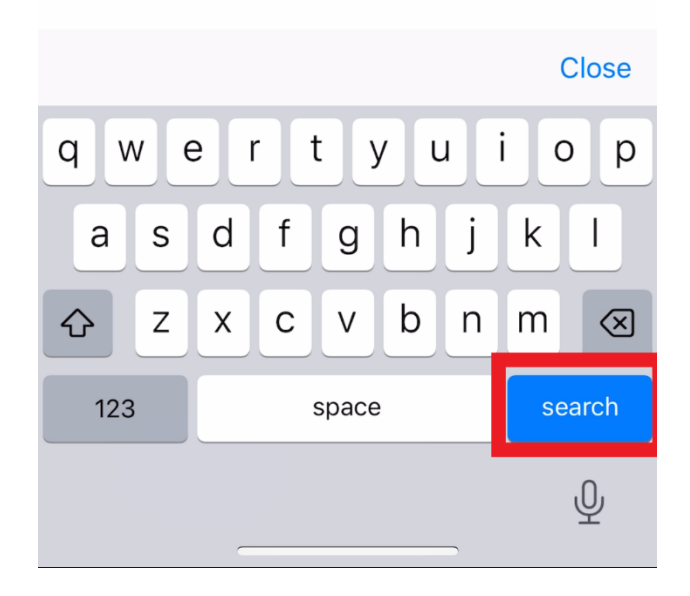

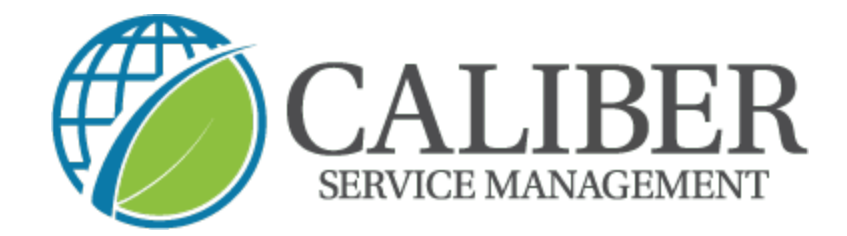

4. Once you locate the site  $\rightarrow$  click the drop down arrow next to it

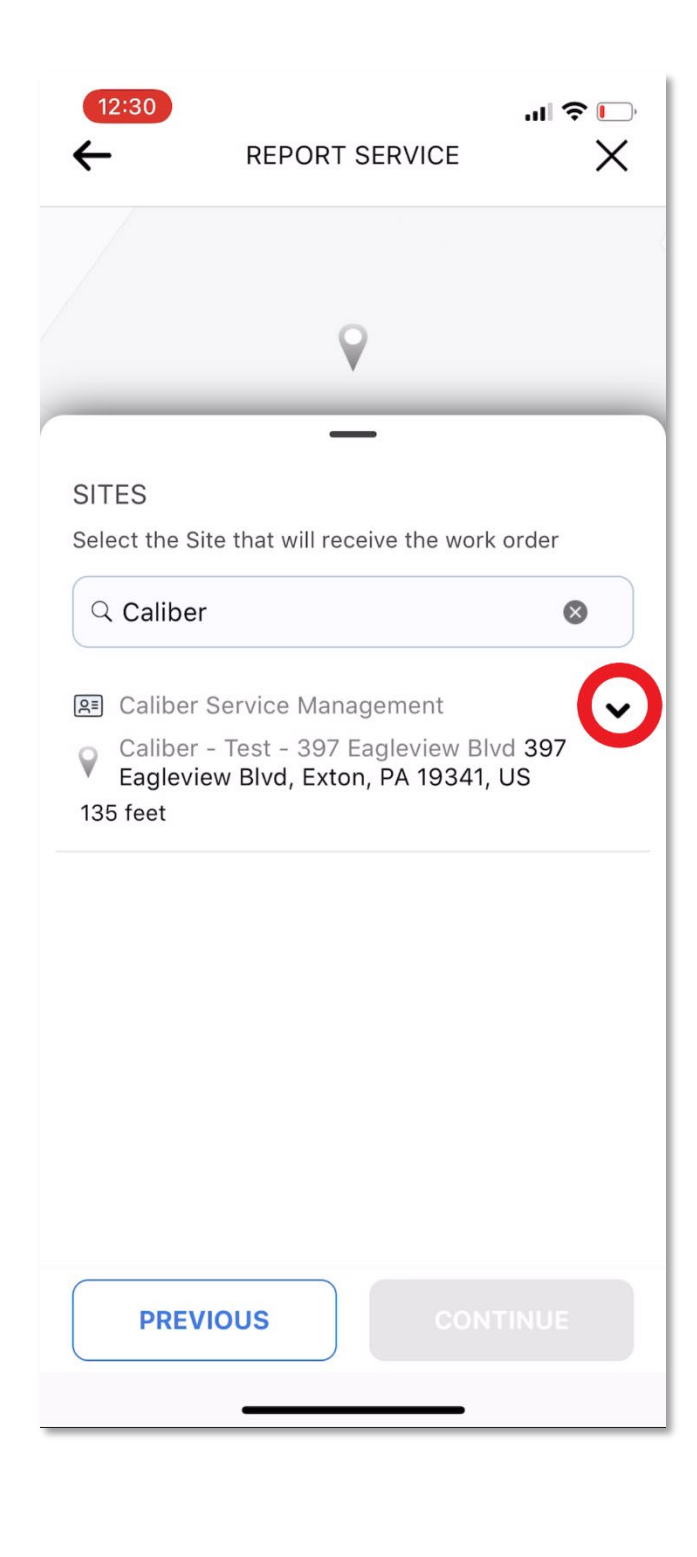

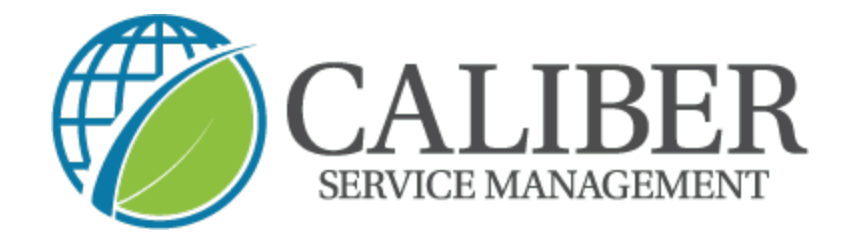

**5. You will be prompted to select and confirm the "client" on the site**

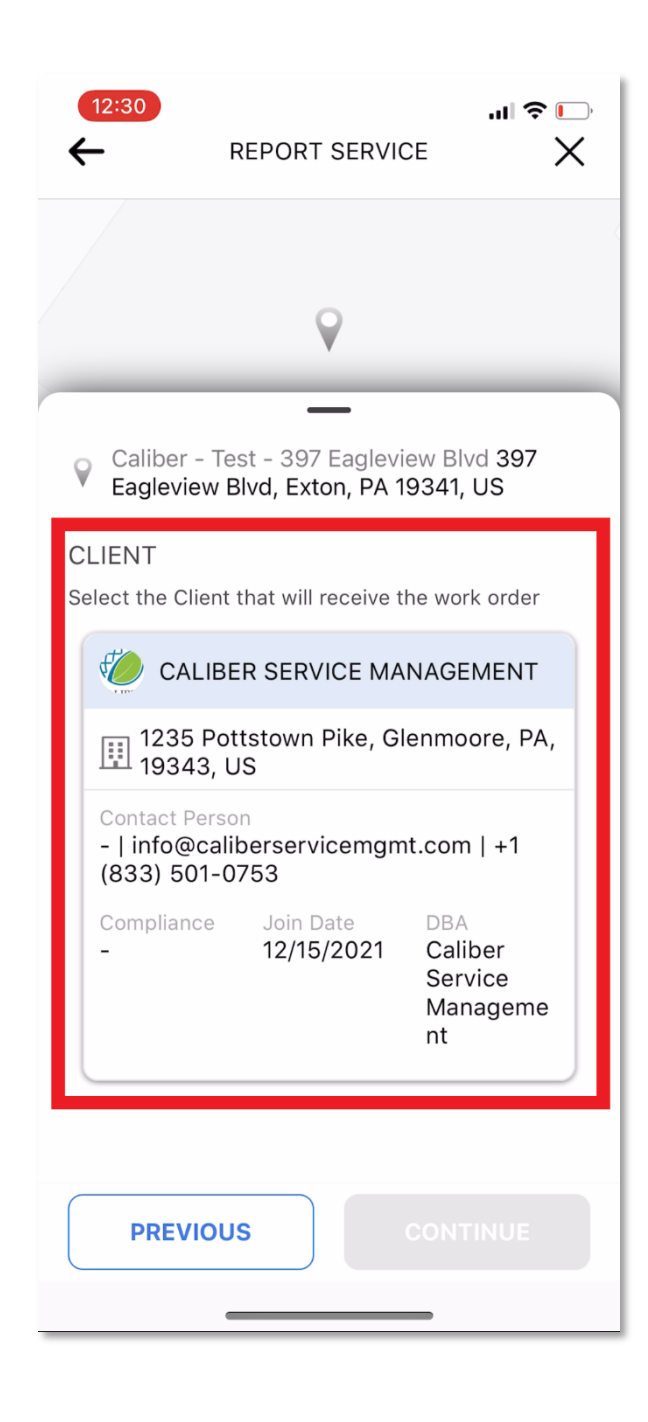

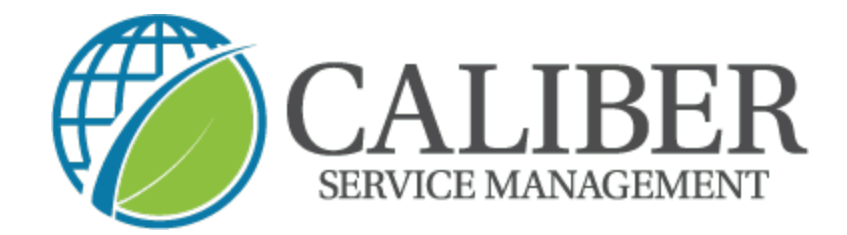

6. Next → you will select the "ice checks" service → "check in"

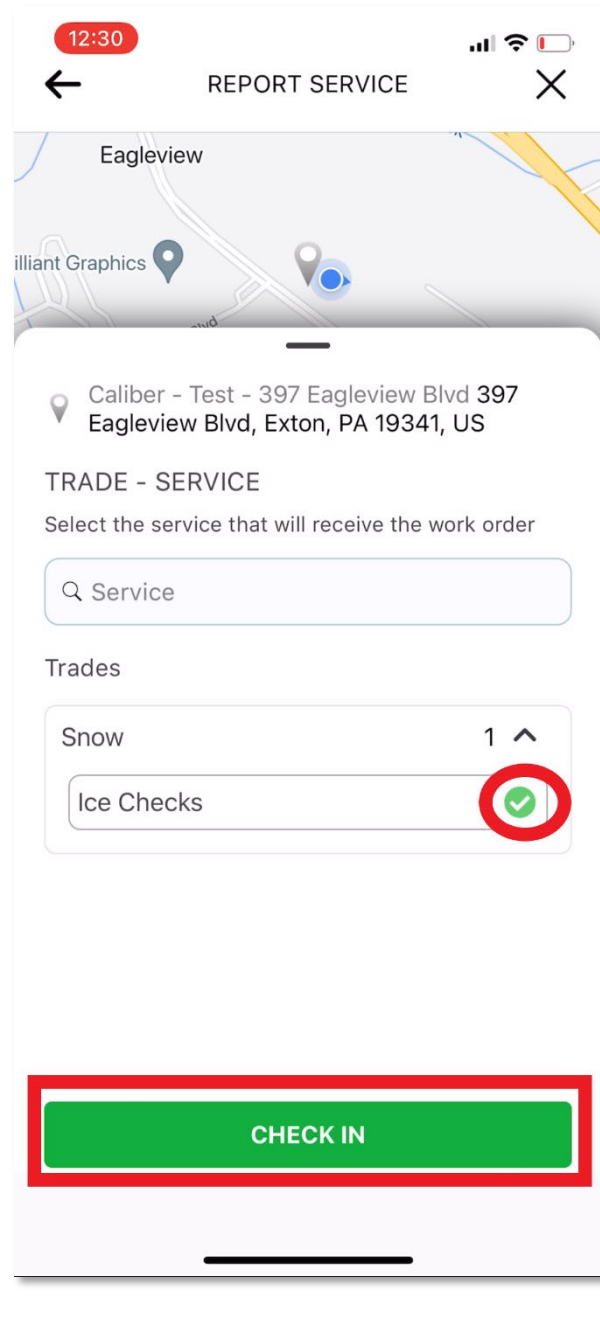

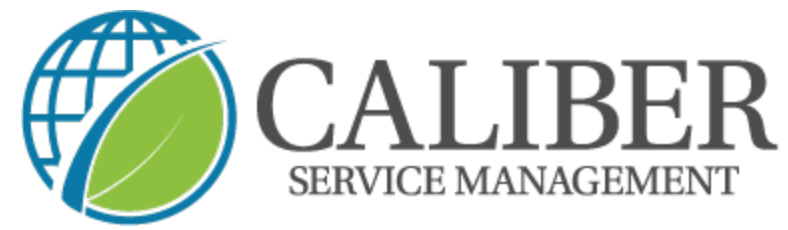

7. **You can now proceed with taking your (2) mandatory before photos**

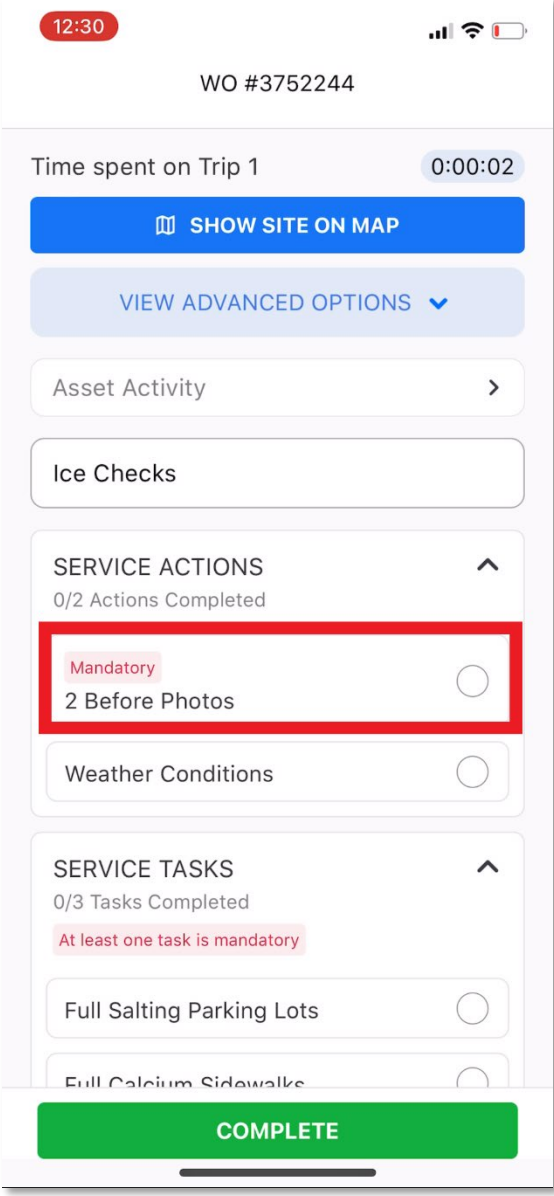

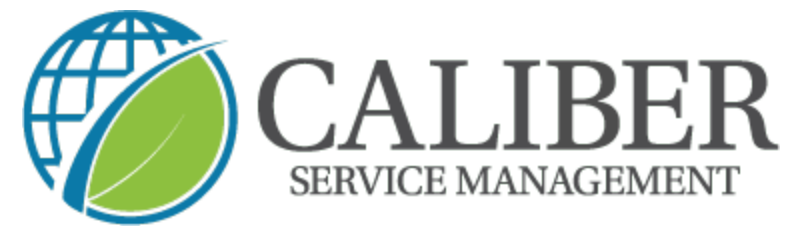

**8. Click "done" when you have your photos to proceed** 

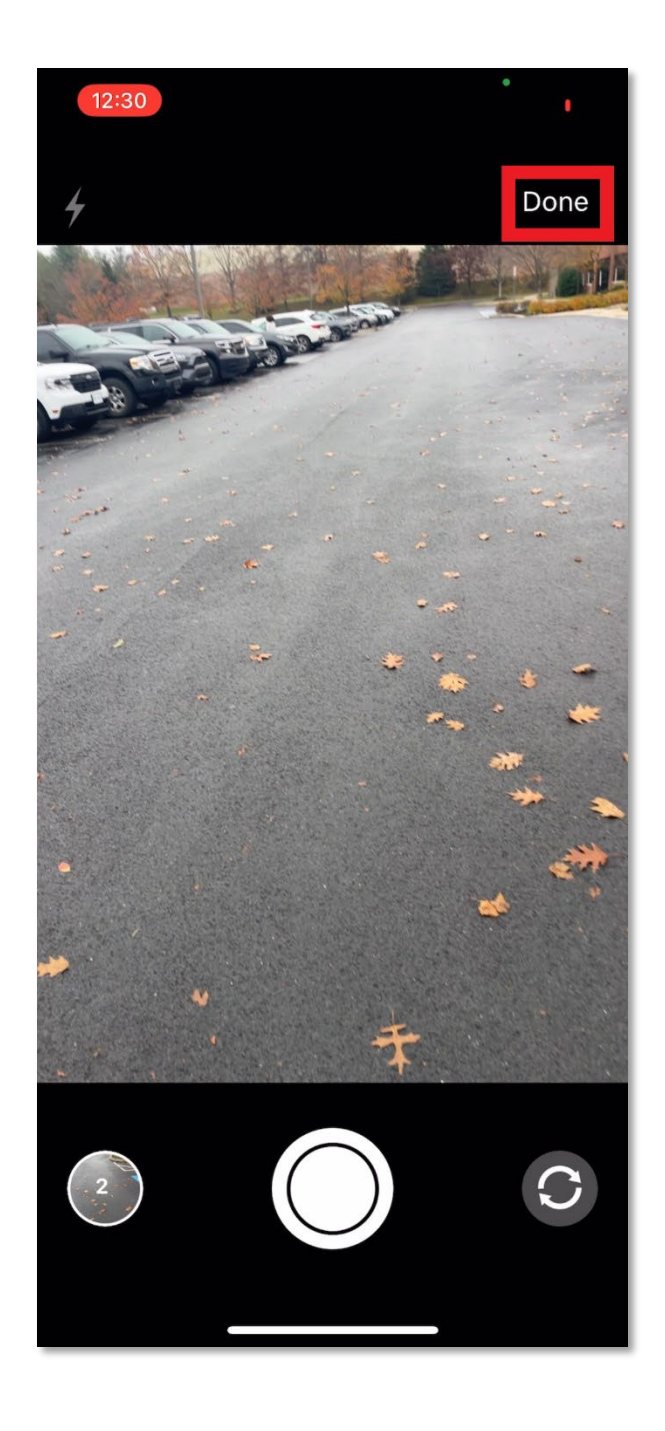

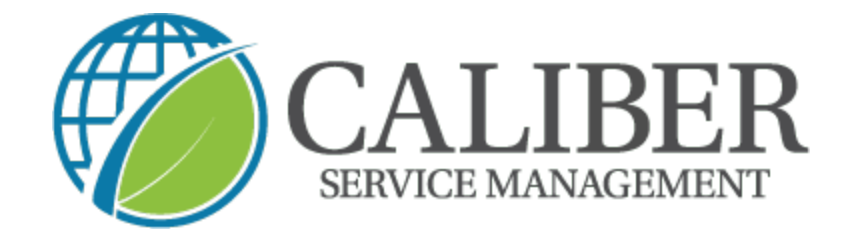

**8.** You have the ability to report weather conditions on site **a. It is NOT mandatory**

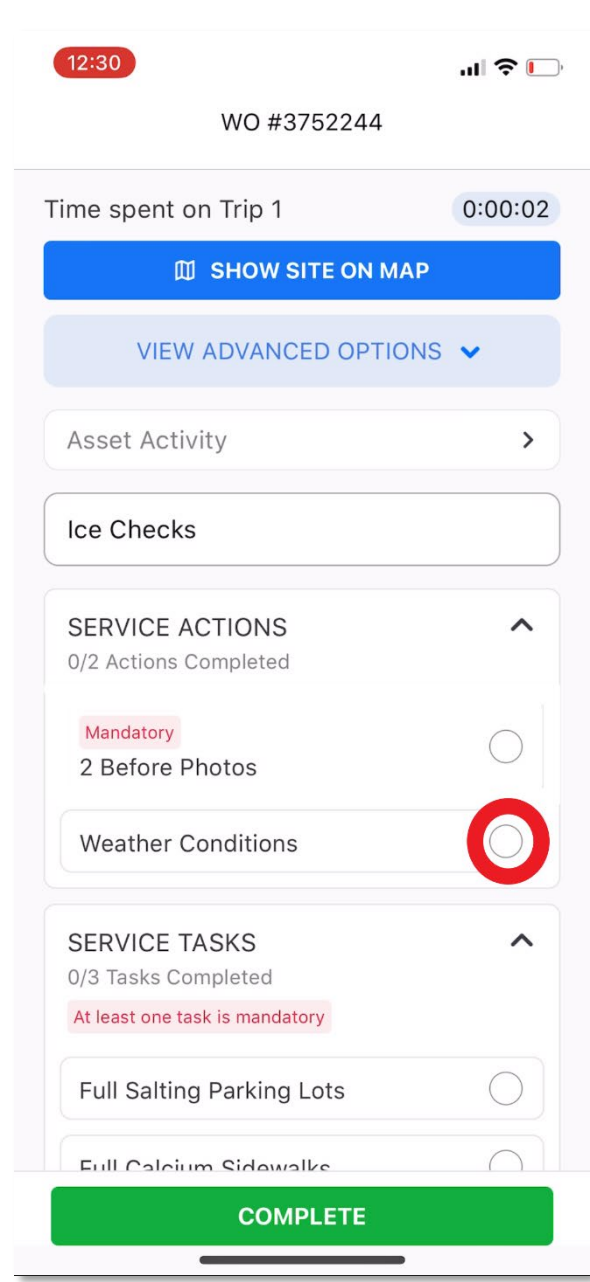

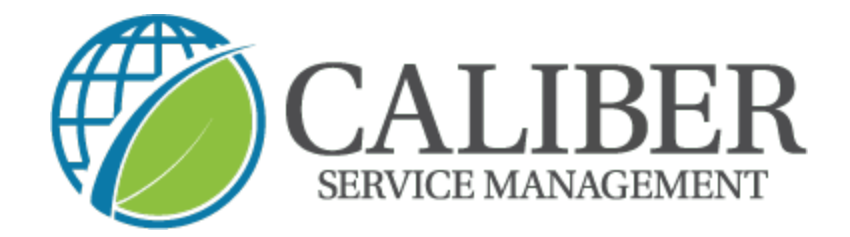

9. When you select  $\rightarrow$  weather conditions you will be brought to a new **sec�on to manually enter the details** 

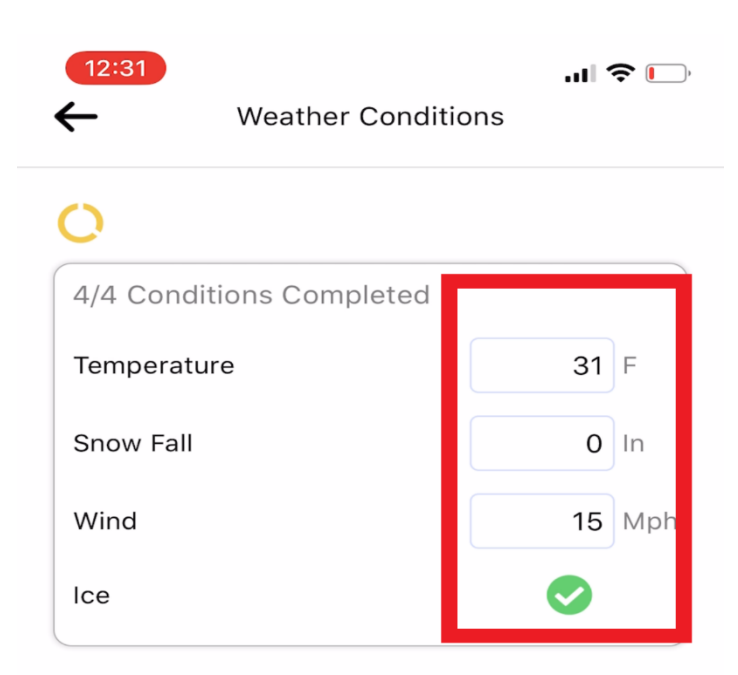

## **FINISH SERVICE ACTION**

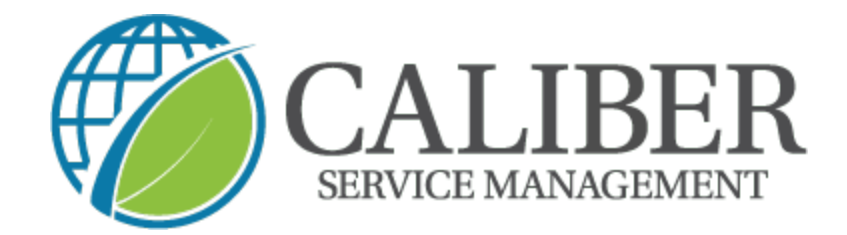

**10.Next you will complete you mandatory "a�er photos" and complete**

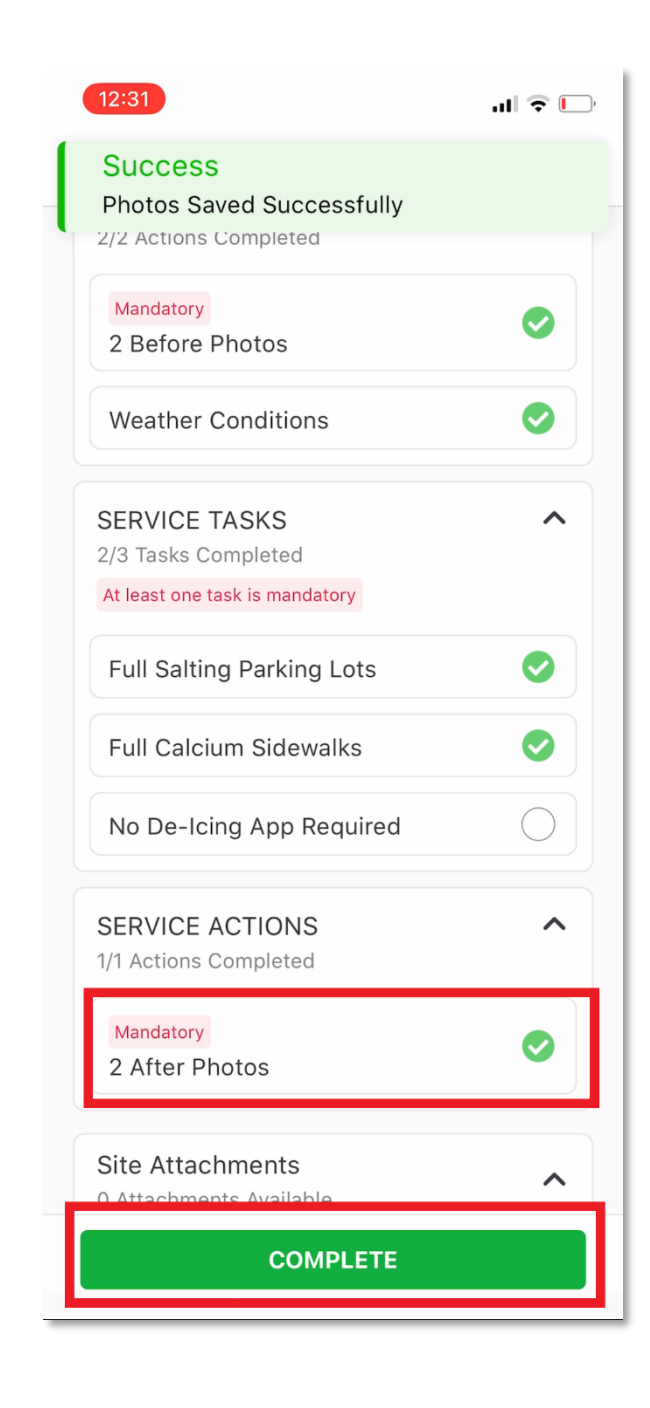

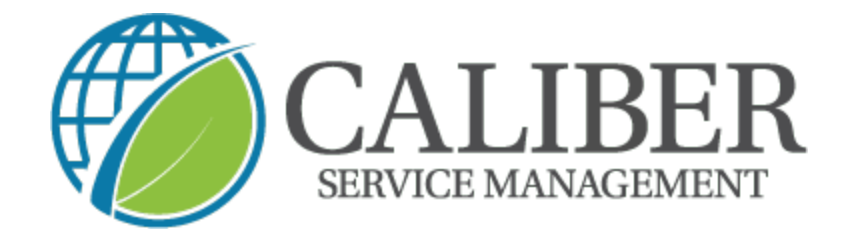

## **11.Finally, review the service and click on "check out" to finish**

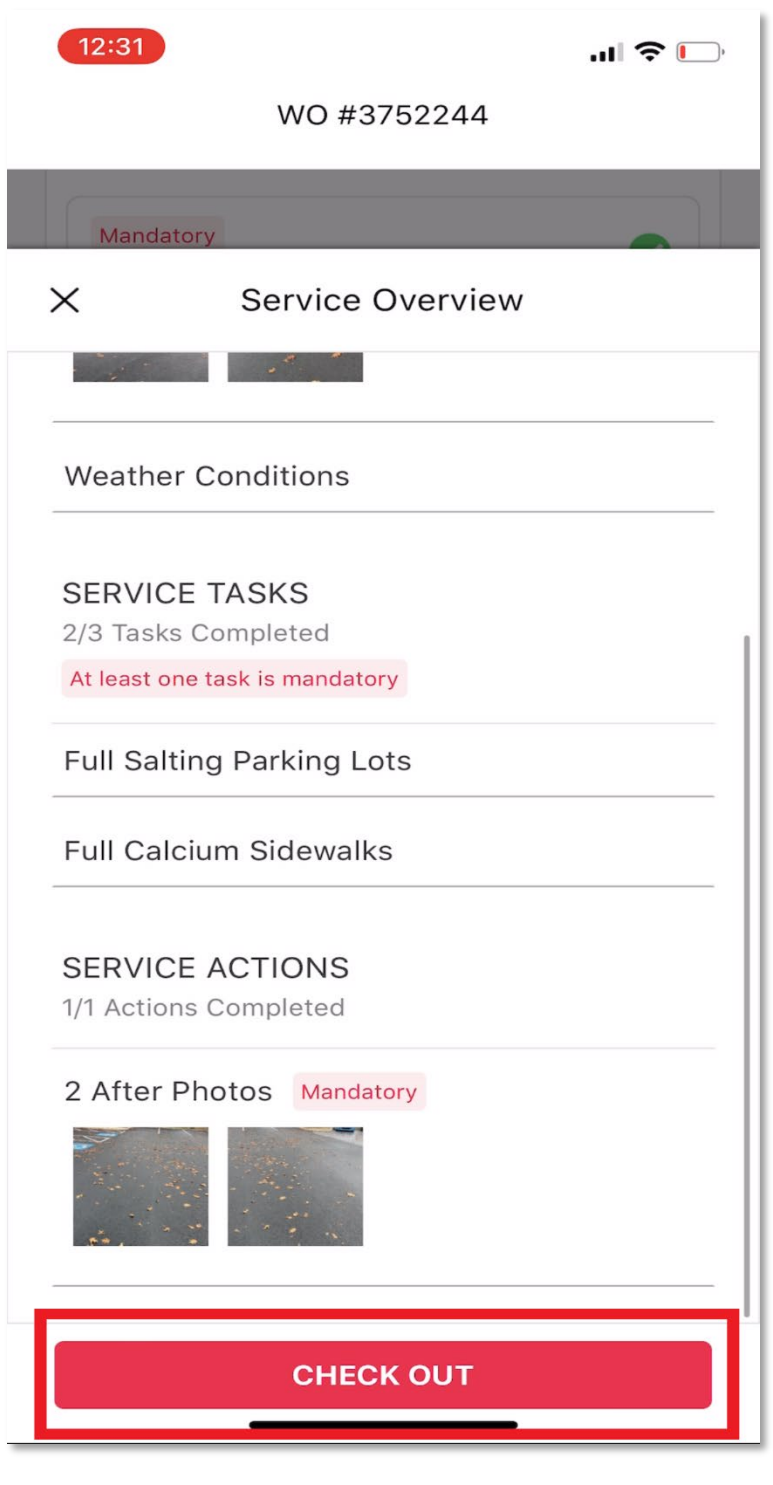